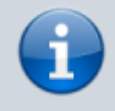

## **Versionshinweis:**

Dieser Artikel beschreibt eine neue Funktion von [UCware 6.0](https://wiki.ucware.com/release/ucware6).

## **Tastenfeld einblenden**

Mit dem UCC-Client können Sie direkt am Bildschirm auf die klassischen [Funktionen](https://wiki.ucware.com/benutzerhandbuch/hauptseite/telefonieren/sitemap) eines Telefons zugreifen. Wenn Sie ein Gerät mit Touchscreen verwenden, können Sie auf der Hauptseite des Clients ein Tastenfeld einblenden.

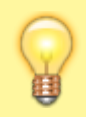

## **Hinweis:**

Das Tastenfeld dient ausschließlich zur [Rufnummernwahl über die Kopfzeile](https://wiki.ucware.com/benutzerhandbuch/hauptseite/telefonieren/anruf_kopfleiste). Für Eingaben im laufenden Gespräch lesen Sie den Artikel [DTMF-Tasten verwenden](https://wiki.ucware.com/benutzerhandbuch/hauptseite/telefonieren/dtmf)

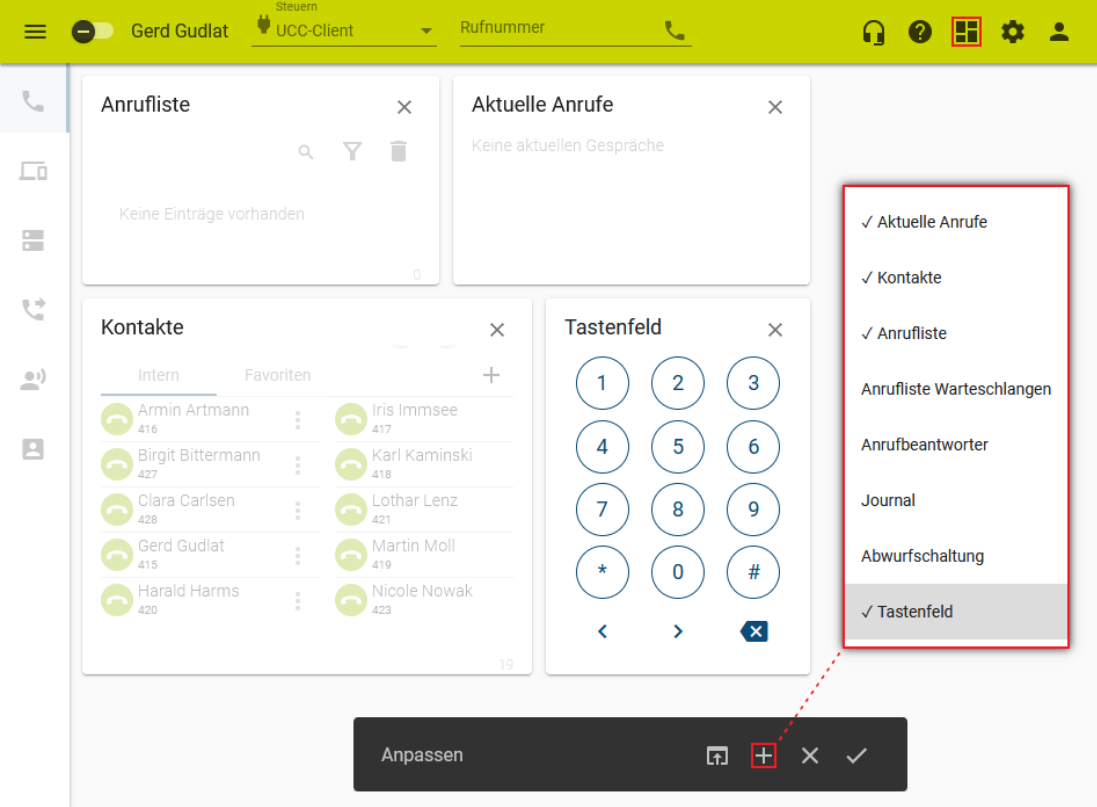

Zum **Einblenden** des Tastenfeldes gehen Sie wie folgt vor:

- 1. Rufen Sie im UCC-Client die **Hauptseite** auf.
- 2. Klicken Sie in der Kopfleiste auf
- 3. Klicken Sie auf und setzen Sie den Haken vor dem Eintrag **Tastenfeld**.
- 4. Übernehmen Sie die Einstellungen mit

Zur weiteren Anpassung des Widgets lesen Sie die folgenden Artikel:

- [Widgets anordnen](https://wiki.ucware.com/benutzerhandbuch/anpassen/anordnen)
- [Widgetgröße anpassen](https://wiki.ucware.com/benutzerhandbuch/anpassen/vergroessern)

Last update: 12.01.2024 benutzerhandbuch:hauptseite:telefonieren:tastenfeld https://wiki.ucware.com/benutzerhandbuch/hauptseite/telefonieren/tastenfeld 14:39

From: <https://wiki.ucware.com/> - **UCware-Dokumentation**

Permanent link: **<https://wiki.ucware.com/benutzerhandbuch/hauptseite/telefonieren/tastenfeld>**

Last update: **12.01.2024 14:39**

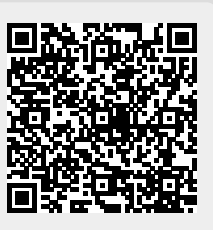